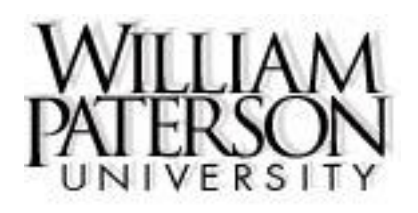

# ACCOUNTS PAYABLE

Invoice Approval Procedure

If you have been designated to approve invoices within your department, your Banner user information will be attached to an invoice approval queue. Invoice approval queues have been created for all Fund-Org combinations. As invoices are received in the Accounts Payable (AP) department, they will be entered into Banner by AP. Based on the FOAP that the invoice is charged to, Banner will route the invoice to whomever is named in the approval queue assigned to that FOAP.

When an invoice is entered into Banner, a notification will be automatically generated and emailed to the person assigned to the queue. The invoice cannot be paid until it is approved by this person.

The email notification will include the WP Invoice number as well as the Vendor ID and Name and Invoice amount.

*Sample email:*

-----Original Message-----From: accountspayable@wpunj.edu <accountspayable@wpunj.edu> Sent: Wednesday, July 17, 2019 11:26 AM To: >Invoice approver Subject: Invoice No.11921798 awaiting your approval

To: Invoice approver Originating User: A/P Originating UserID: A/P Date Posted: 07/17/2019

Please note that invoice document number I1921798 (855484991, Amano McGann Inc [Vendor Invoice: INVC016095] - \$6,000.) is awaiting your approval. Your prompt attention is required. Log into WPConnect and check your notifications to access and approve the document.

Thank you, Automated services / DO NOT REPLY Office of Business Services -A/P William Paterson University Phone: 973-720-3646 **Go to WP-Connect for approval**

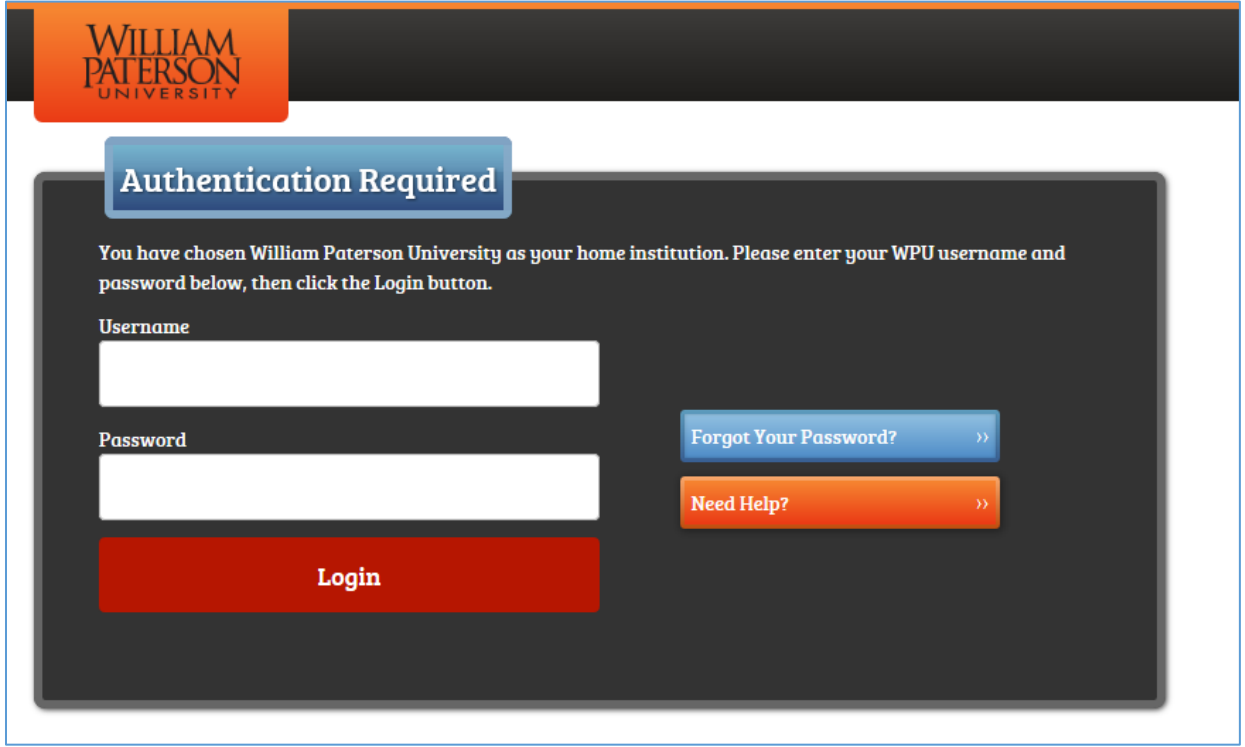

*If you are already logged into WPconnect*, any documents requiring your approval will also be displayed on the WPconnect Notifications icon at the top right.

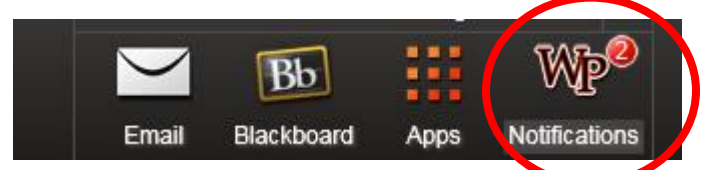

Clicking on the Notification icon will bring you to your Action Items, where clicking the associated link will bring you to the documents requiring approval. Links to View Documents and Approve Documents can also be found on WPconnect's Employees tab under Finance then Accounts Payable.

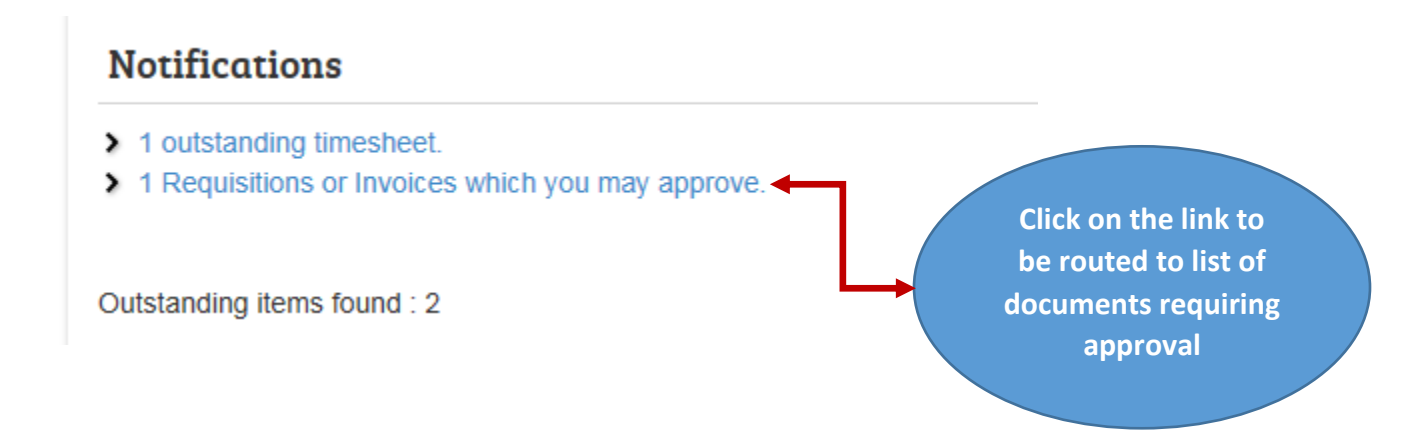

After clicking on the link in the notification email and logged into WPconnect or clicking on the link in WPconnect Notifications, the documents awaiting your approval will be displayed.

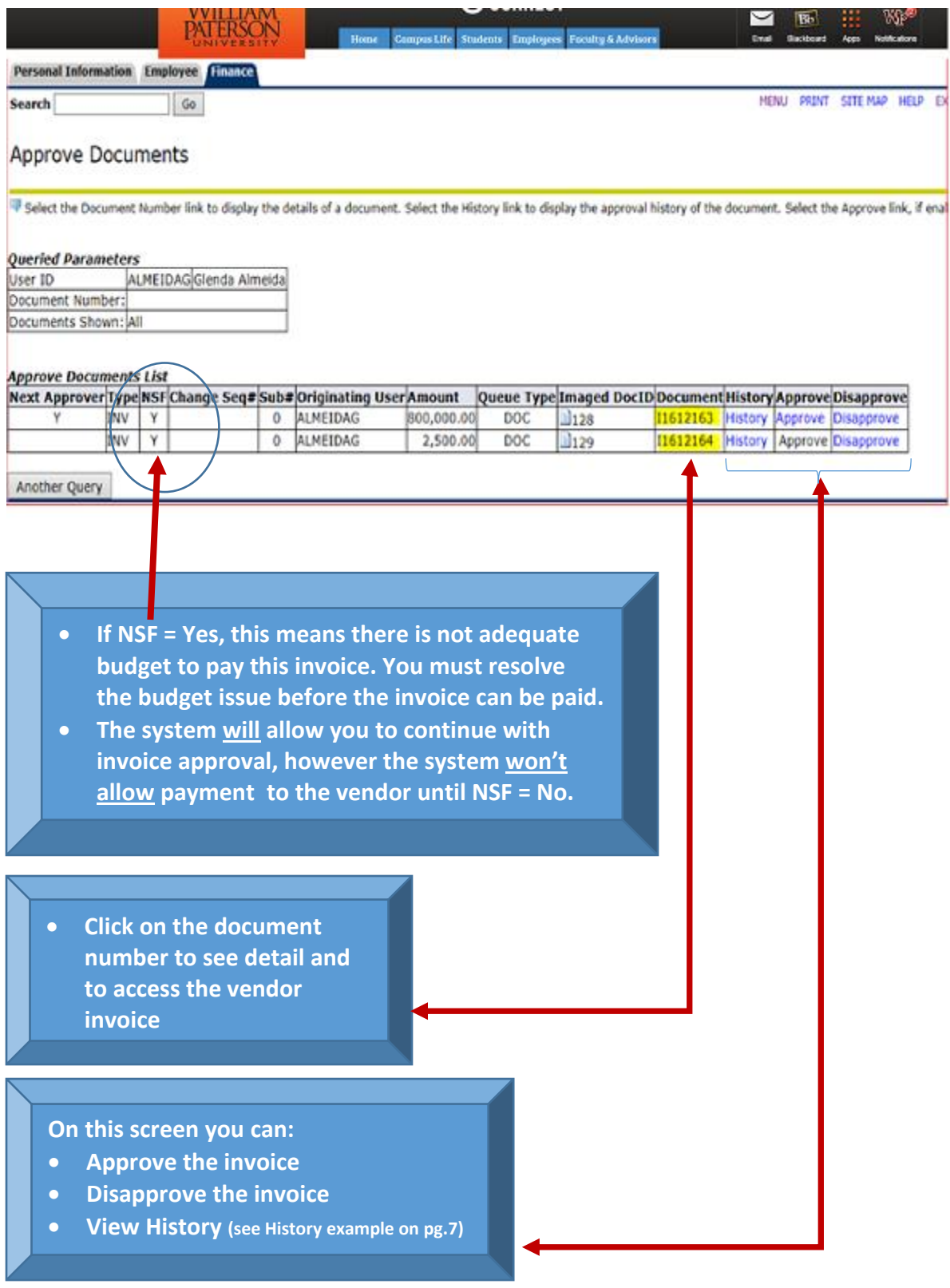

K:\Groups\BUSSRV\Accounts\_Payable\docs\invoices\WPU Invoice Approval Procedures.docx (Revised 09/19/2017) 3

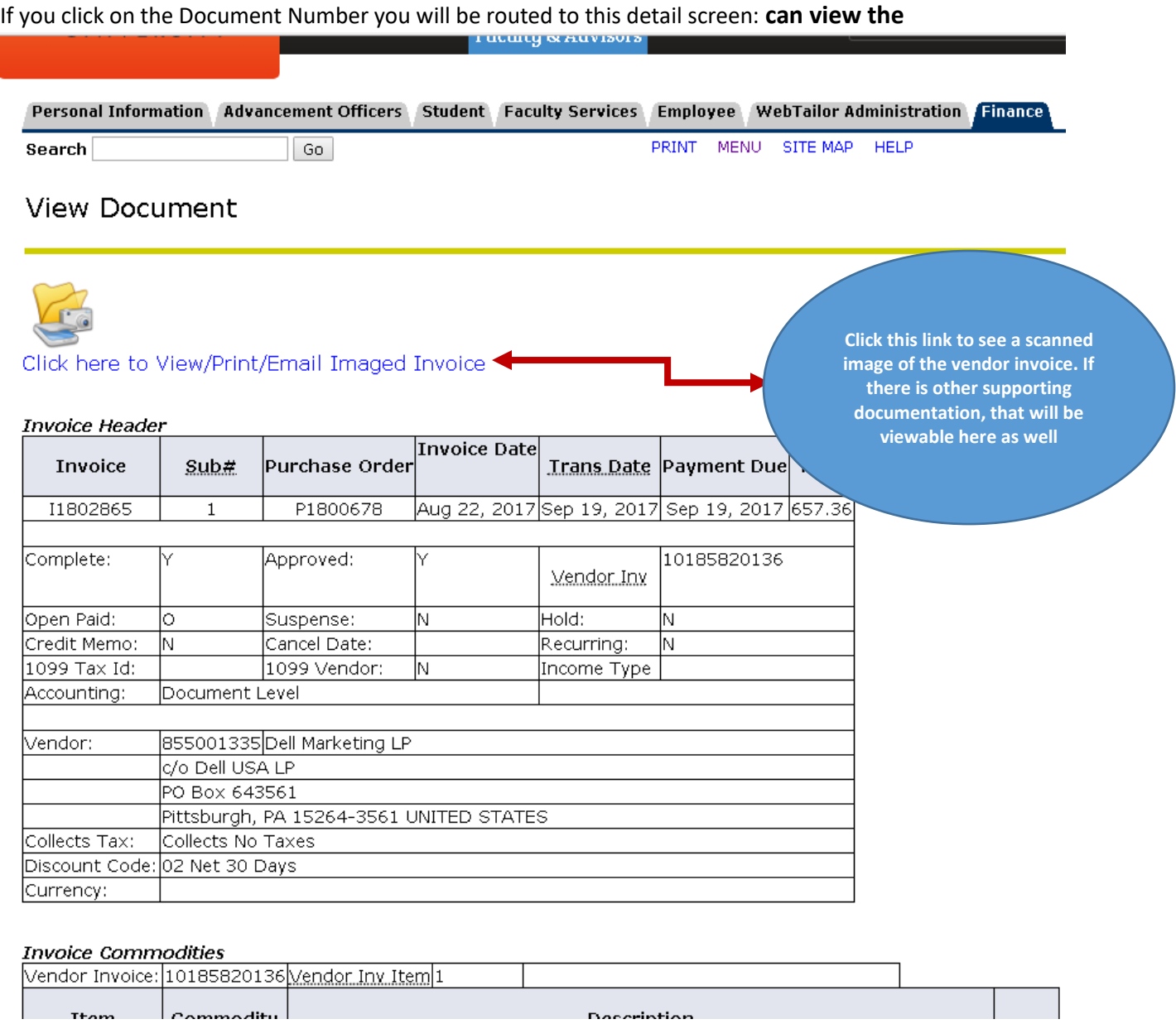

When you click "*Click here to view imaged invoice*," a new TAB or Window is opened and you will be routed to Banner Document Management System (BDMS), where you'll see the scanned vendor invoice and other supporting documentation (if any). Close the TAB or Window after viewing the document.

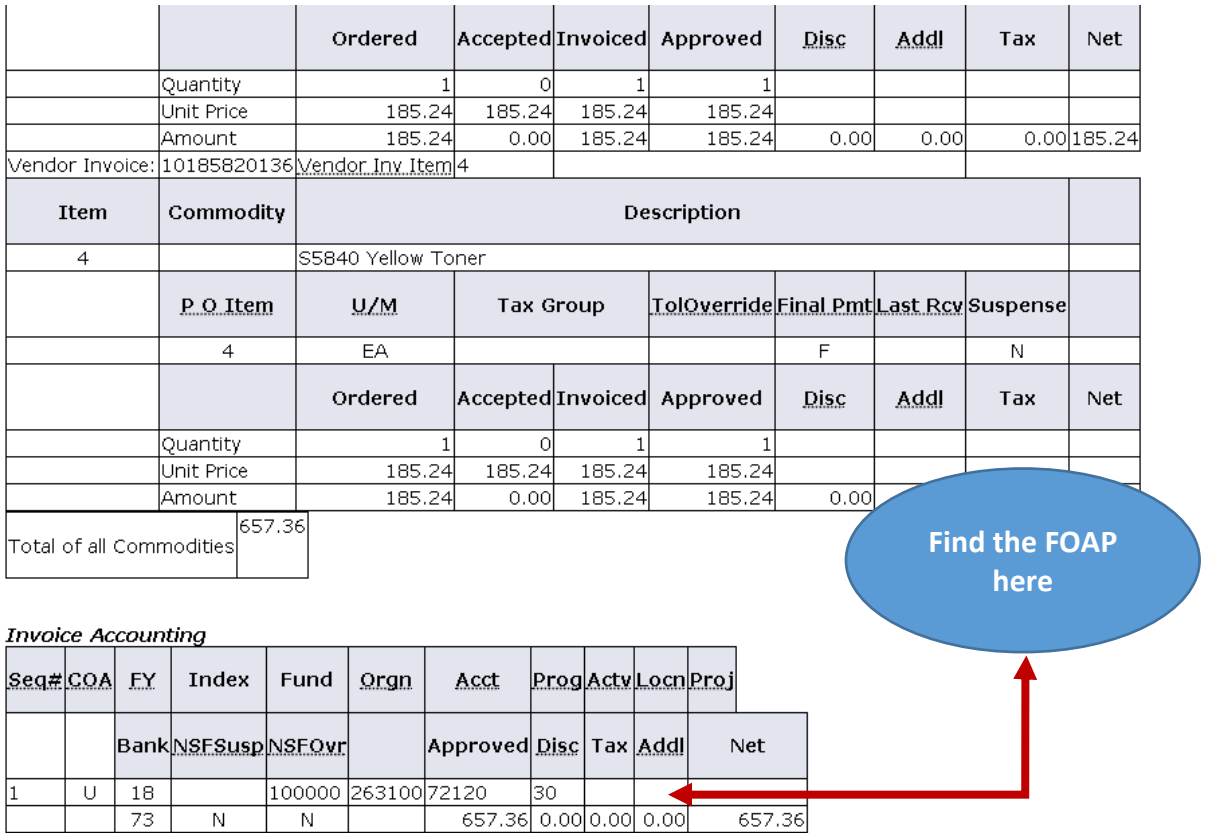

#### **Related Documents**

Total of displayed sequences:

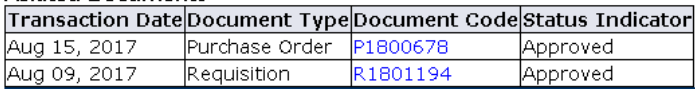

[Budget Queries | Encumbrance Query | Requisition | Approve Documents | View Document | Budget Transfer | Multiple Line Budget<br>Transfer | Delete Finance Templates ]

657.36

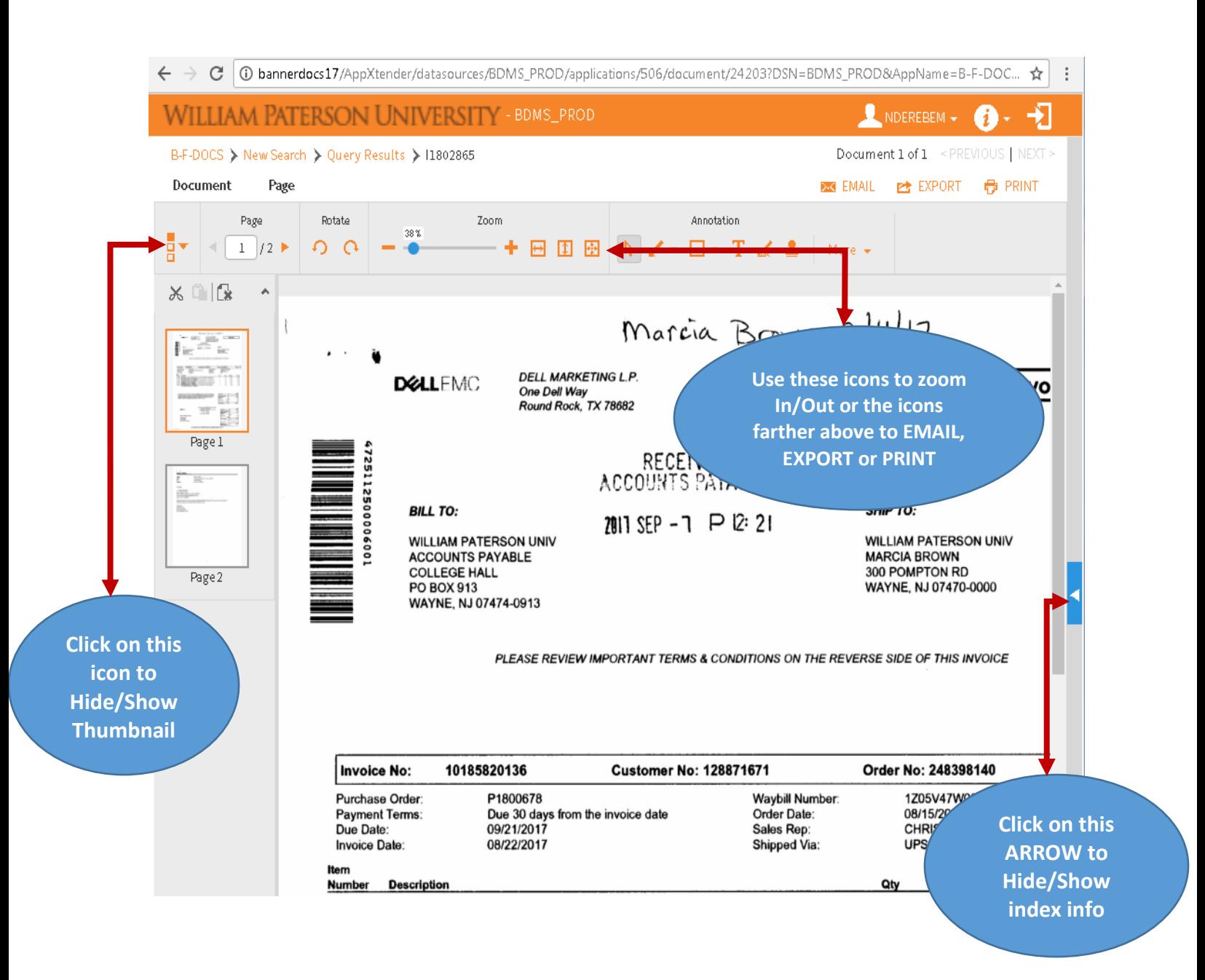

When you are finished viewing the scanned documentation, close the TAB or Window displaying the document:

You will be brought back to the View Document page. Click the Back button on the browser to get back to the list of documents needing approval.

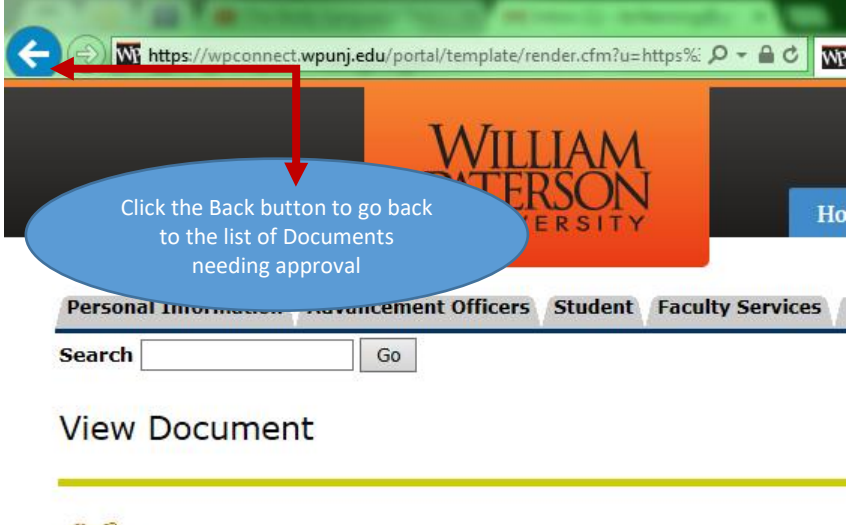

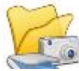

#### An Example of History (from page 3):

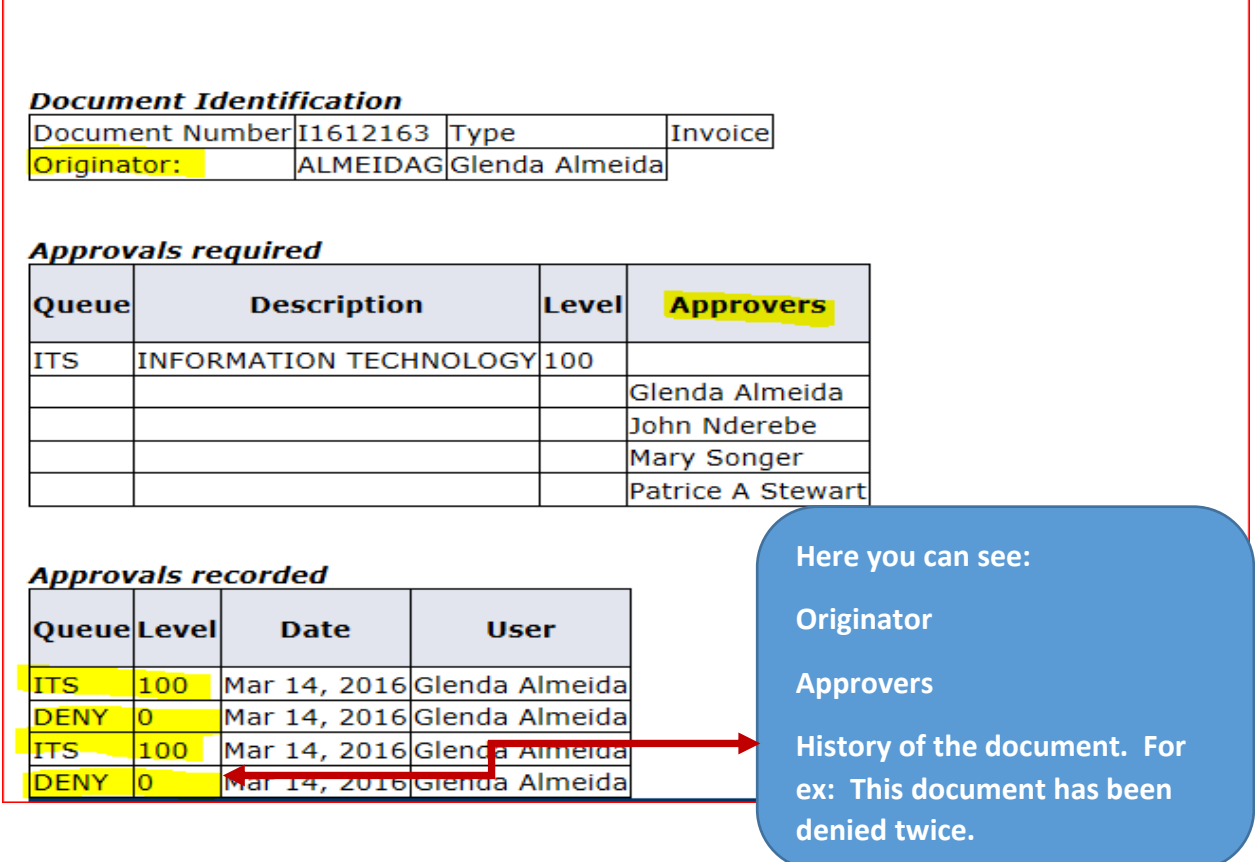

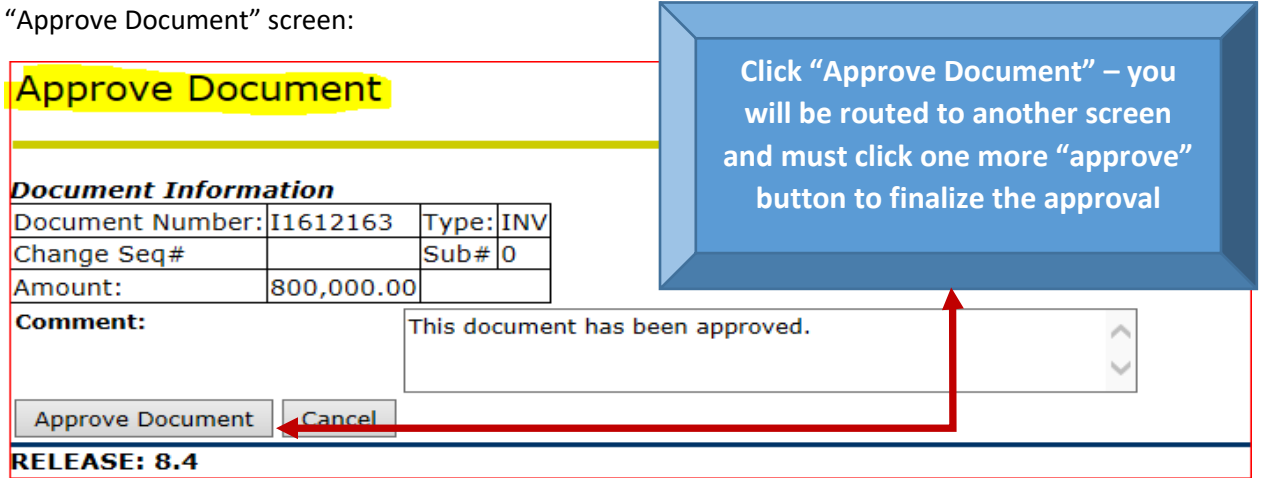

If you have approved the invoice and your FOAP does have enough budget, you will see a pop-up message saying that the document has been approved.

If you have approved the invoice but your FOAP does not have enough budget, you will get this message:

**Document Pending Approval** ✔ Document I1612163 has your approval but remains in non-sufficient funds. Continue You must resolve the budget issue before the invoice will be paid. **Warning!!! If the FOAP does not have sufficient budget you will get a "non-sufficient funds" message. It is your responsibility to resolve the budget issue. You can contact your Budget representative to request a transfer or other resolution. The invoice will go on hold and will not be paid until the budget matter is resolved.**

#### **Additional Tips and Notes:**

#### *Imaged Document Security*

Imaged Documents can only be viewed while connected to the WPUNJ network. You must either be on campus or connected using the VPN client

(see [https://itwiki.wpunj.edu/index.php/Universal\\_Anyconnect\\_VPN\\_installation\)](https://itwiki.wpunj.edu/index.php/Universal_Anyconnect_VPN_installation)

#### *Errors Accessing Imaged Documents*

If you receive an error message when attempting to view an imaged document, please contact the Helpdesk to review and resolve the error. They can be reached at x4357 or a Helpdesk ticket can be entered a[t http://wpunj.edu/helpdesk](http://wpunj.edu/helpdesk)

#### *Printing Documents*

Right clicking on an imaged document (right click on a PC; Ctrl + click on a Mac) will allow you to either print an imaged document or open the document in a new browser tab for printing.